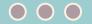

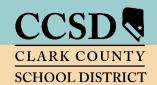

# **CLARK COUNTY SCHOOL DISTRICT**

Technology & Information Systems Services Division
Employee Business Training Department

# Infinite Campus Elementary Traditional Grade Book

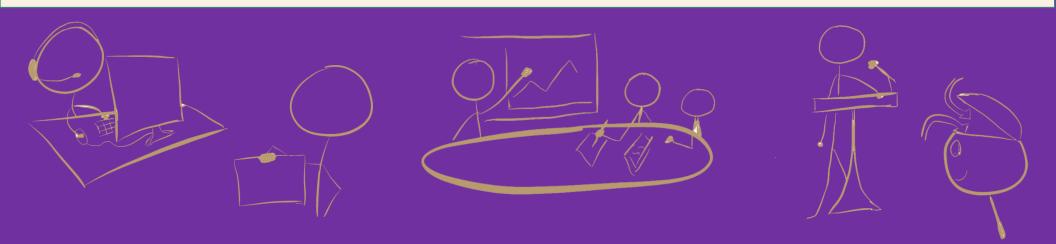

# TABLE OF CONTENTS

| Accessing infinite Campus (IC)                                                 |
|--------------------------------------------------------------------------------|
| Campus Tools vs. Campus Instruction                                            |
| Accessing Instruction from Campus Tools                                        |
| Accessing Campus Tools from Instruction                                        |
| Account Settings                                                               |
| Grade Book Setup                                                               |
| Setting Preferences                                                            |
| Grade Calc Options – Verification Process                                      |
| Grade Calculation (Strands and Standards/Clusters)4                            |
| Grade Calculations (Progress Grade, Overall Grade, Semester 1, and Semester 2) |
| Creating Categories6                                                           |
| Assignment Defaults (Optional)                                                 |
| Assignments9                                                                   |
| Creating Assignments9                                                          |
| Creating Assignments Across Identical Sections                                 |
| Scoring Assignments                                                            |
| Custom Progress Reports                                                        |
| Posting Progress Grades                                                        |
| Printing Custom Progress Reports                                               |
| Report Cards                                                                   |
| Posting Grades for Report Cards                                                |

| Adjusting Posted Grades     |                           | 15 |
|-----------------------------|---------------------------|----|
| Successful Learner Behavio  | ors                       | 15 |
| Fill Percent, Grade, Comm   | ent (Optional)            | 16 |
| Report Card Comments        |                           | 16 |
| Printing Report Cards       |                           | 17 |
| Student Withdrawals         |                           | 18 |
| Posting Withdrawal Grade    | 2S                        | 18 |
| Transfer Grades             |                           | 19 |
| Method 1 – Using Stude      | ent Summary Report        | 19 |
| Method 2 – Using Exter      | nded Date Progress Report | 22 |
| Grade Book Health Checklist |                           | 24 |

# Infinite Campus Grade Book: Elementary Traditional

- Printable setup guides are available online at training.ccsd.net. Online tutorial videos are available on the Enterprise Learning Management System (ELMS) website, <a href="http://learn.ccsd.net">http://learn.ccsd.net</a> by searching "Campus for Teachers."
- After viewing the online resources, additional grade book technical support is available. Contact User Support Services (USS) at (702)799-3300, submit a Quick-IT request, or e-mail "Help Gradebook" via Gmail.

### **IMPORTANT!**

Infinite Campus is a dynamic program that changes every four weeks. These updates might change the look of some of the images for the directions in this document.

# Accessing Infinite Campus (IC)

Preferred browser: Mozilla Firefox

- 1. Open Firefox, go to: <u>campus.ccsd.net</u>.
- 2. Log in using your Active Directory (AD) credentials.

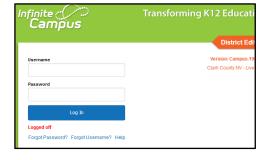

# Campus Tools vs. Campus Instruction

Infinite Campus provides two applications for teacher use. *Campus Tools* allows teachers to search for additional student information and access reports that cannot be found in *Campus Instruction*, or simply *Instruction*. *Instruction* contains the teacher Grade Book, Attendance, Rosters, Reports, etc.

# Accessing Instruction from Campus Tools

- 1. Select the APP SWITCHER in the upper-right corner.
- 2. Click the Instruction link.

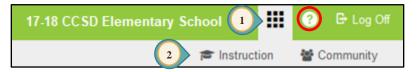

Campus Help (?) provides documents and tutorials from Campus Community that relates to the area of Campus where you are working.

# Accessing Campus Tools from Instruction

- The *Open Menu* icon will open/hide the Index Menu (using this allows for additional display area for the *Grade Book*).
- 2. Select INSTRUCTION (APP SWITCHER) from the Index menu at the left.
- 3. When clicked, *Instruction* expands to display the *Applications* window.
- 4. Click the CAMPUS TOOLS icon.

**Note:** Infinite Campus may, by default, be set to CAMPUS TOOLS. Setting the default to CAMPUS INSTRUCTION for your Grade Book can be completed in the following process.

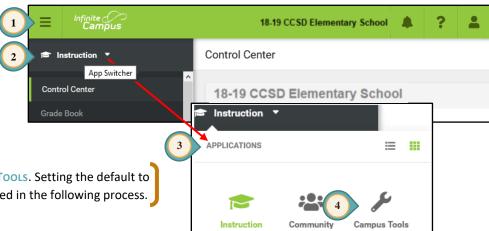

# Account Settings

- 1. In Instruction, click the USER MENU icon (at the top right).
- 2. Click Account Settings.
- 3. Change the application in the drop-down menu to CAMPUS INSTRUCTION. Once **SAVED**, this will make *Instruction* the default application at login.
- 4. Check the boxes for each display feature that you prefer to see in your grade book.
  - a. If Show Active Students Only is checked, withdrawn students will not show.
  - If *Use Canned Comments* is checked, District provided comments can be selected for Semester Grades.
- 5. Click SAVE or the new settings will **NOT** be saved.

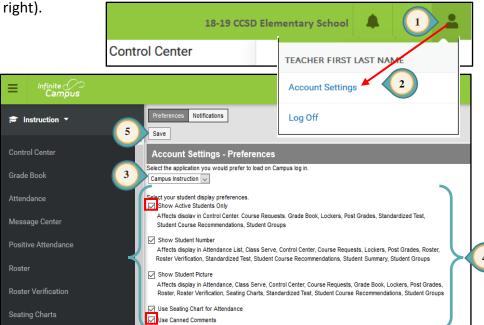

PAGE 3

# Setting Preferences

Set Preferences for **EACH** section. Preferences cannot be copied to another section.

- 1. Select GRADE BOOK from the Index Menu on the left.
- 2. Select the first **Section**.
- 3. Click the triple white **SETTINGS** arrow to expand the **Settings** window.
- 4. Select desired Preferences.
- 5. Repeat steps 2 and 4 for each of the sections.

### **Helpful Hint!**

To display longer student names, do NOT select the *Display Sparkline Graph* Preference.

| Sparkline<br>Graph            | Collapsible section viewable in grade book to show student growth. |
|-------------------------------|--------------------------------------------------------------------|
| Pass/Fail                     | Coloring for Grades or Scores.                                     |
| Mute<br>Pass/Fail<br>Coloring | Dim the coloring for Grades or Scores.                             |
| Save Alert                    | Will generate a message that you have saved your grade book.       |
| Assignments<br>Per Page       | Customize number of assignments viewed per page.                   |

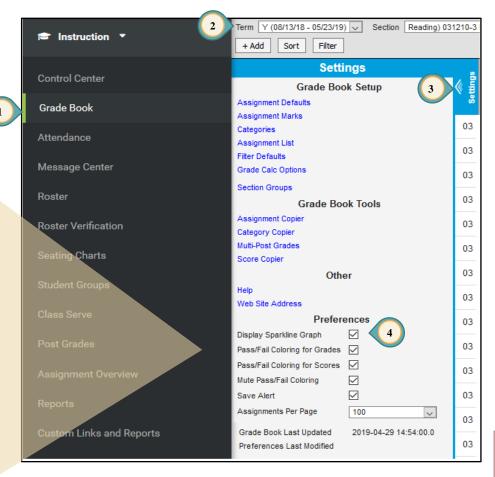

Grade Calculations will be preset by the District for all active accounts; however, verify the settings in **EACH** section are correct. **Teachers should verify settings** using the directions below.

**Note**: Grade Calculations will be preset by the District for all NEW sections created. **Please verify settings** using the directions below.

# Grade Calculation (Strands and Standards/Clusters)

- 1. Click the triple white **SETTINGS** arrows to expand the **Settings** window.
- 2. Click GRADE CALC OPTIONS in the Settings window.
- 3. Confirm Type is set to IN PROGRESS GRADE for all standards.
- 4. Confirm *Grading Scale* is set to MASTERY.
- 5. Confirm Strands/Domains have the **COMPOSITE** grading box checked and the appropriate standards are attached and weighted.
- Confirm WEIGHT CATEGORIES box is checked for individual standards.

### **Grade Book Tip!**

For a better understanding of grade calc setup, watch the videos in the Enterprise Learning Management System (ELMS) at (<a href="http://learn.ccsd.net">http://learn.ccsd.net</a>).

Search for "Campus for Teachers."

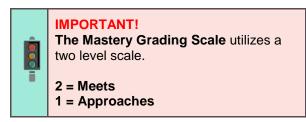

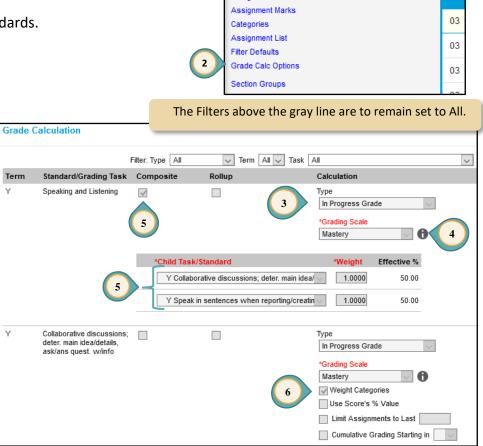

Settings

Grade Book Setup

Assignment Defaults

Rev M - June 2019

# Grade Calculations (Progress Grade, Overall Grade, Semester 1, and Semester 2)

7. Confirm *Progress Grade under Type* is set to No CALCULATION.

to No CALCULATION.

- 8. Confirm Overall Grade under Type is set to IN PROGRESS GRADE and Grading Scale is set to DISTRICT A-F.
- 9. Confirm Composite is checked for Overall Grade and ALL correct \*Child Task/Standards are listed.
- 10. Confirm Semester 1 and Semester 2 under Type is set to No CALCULATION.
- 11. Click CLOSE when the section has been verified. Repeat the steps on pages 4 and 5 of this tutorial for each of the remaining sections.

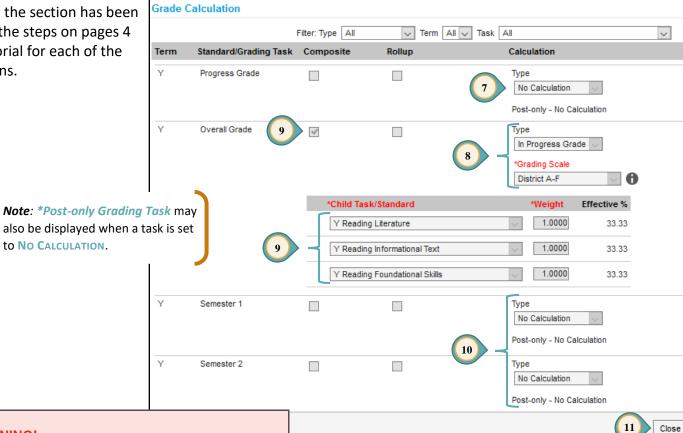

### **WARNING!**

If the Grade Calc Options are different than those described above for Traditional Elementary Grade Books, please submit a Quick-IT or contact the USS Help Desk at (702)799-3300.

03

03

Categories have been enhanced to allow teachers to create categories across multiple sections/subjects at one time. Categories **must** be set up prior to adding assignments.

- 1. Click the triple white **Settings** arrows to expand the **Settings** window.
- 2. Select CATEGORIES in the Settings window.
- 3. Click ADD to create the categories.
- 4. Enter the category *Name*. If weights are used, put the weight amount in parenthesis after the title. This ensures the category weight will show on the Parent Portal.

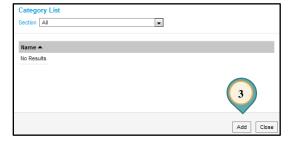

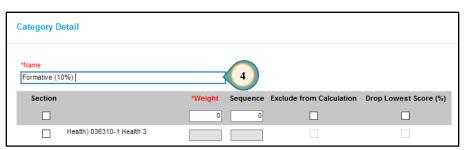

Settings Grade Book Setup

Assignment Defaults

Assignment Marks

Assignment List

Grade Calc Options

Filter Defaults

Section Groups

Best Practice in Grading: Formative scores should not have an impact on the overall grade. A range of 0%-10% for a formative category would be appropriate. If 0% is selected, make sure to check the *Exclude from Calculation* box.

Example:

Formative (0%) 0%
Summative (100%) 100%
Does Not Count Towards Grade (0%) 0%

- 5. Check each **Section** that uses this category.
- 6. Enter the category *Weight* as determined by the site administration.
- 7. Optional: Enter a number to place the categories in a **Sequence**. Leave the 0 and the categories will be placed in alphabetical order.
- 8. When creating the category Does Not Count Towards Grade mark the *Exclude from Calculation* check box. (This can be used for entering non-grade level work and additional information.)
- 9. Click SAVE. Repeat the steps to create each new category.
- 10. Verify each section has all categories you have chosen to add by changing the Section from *All* to each specific section (i.e., Reading 3).

## **Grade Book Tips!**

- 1. The *Category List* will display ALL of the Categories that were created for sections in the grade book.
- 2. If 0% is selected, make sure to check the *Exclude from Calculation* box.
- 3. Created categories will only display in the *Standards* and the *Assignment Overview* when an assignment is created and placed in that category.
- For a better understanding of category setup, watch the videos in the Enterprise Learning Management System (ELMS) at (<a href="http://learn.ccsd.net">http://learn.ccsd.net</a>). Search for "Campus for Teachers."

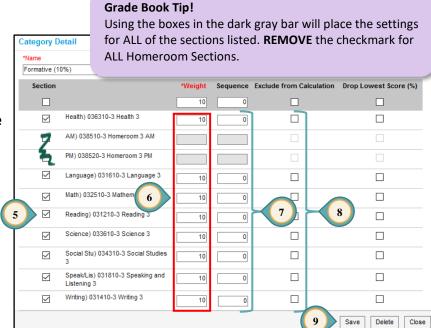

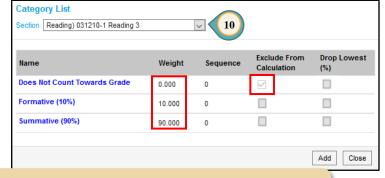

Example showing Reading section selected:
Category weights equaling 100% and Category Excluded.

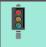

**IMPORTANT!** 

From the Category List page, select each section and verify its category weights total 100%.

This feature creates templates for assignments that can be applied either automatically or by selection.

- 1. Click the triple white **Settings** arrows to expand the **Settings** window.
- 2. Select Assignment Defaults in the Settings window.
- 3. Click ADD to create an assignment default.
- 4. Enter the Name.
- 5. Click the *Apply Automatically* button if you would like the settings entered here to be applied in each new assignment created. NOTE: Assignments created with defaults may still be edited.
- 6. Section groups, if created, can be selected.
- 7. The *Portal* button is automatically checked, indicating the assignment will be shown on the portal.
- 8. Desired Assigned and Due dates may be selected.
- 9. Sequence may be selected.
- 10. *Scoring Type* can be set to *Points* (or *Marks*), applying it automatically to each assignment created.
- 11. If most or all assignments have the same *Total Points* value, it can be entered here.
- 12. Click SAVE.

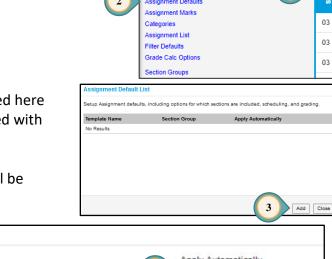

Settings Grade Book Setup

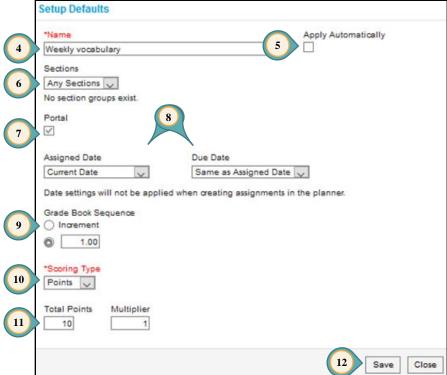

# Creating Assignments

Assignments can be created in the Assignment List under Settings or from the +ADD button within the grade book.

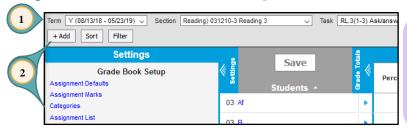

- Select the appropriate *Term*, *Section*, and TASK (standards/clusters only).
- 2. Click the +ADD button to create an assignment.
- Enter the Assignment Name and an Abbreviation (up to 5 characters). An Assignment Default may be selected here.
- 4. The current **Section** will display. (\***Do not** use the **Add/Remove** button unless you teach more than one of the same **Section**.)
- 5. *Portal* allows assignments to be displayed in the parent portal and is selected by default.
- 6. Choose an Assigned and Due date.
- 7. Choose the *Category* where the assignment will be placed from the drop-down menu.
- 8. Leave Include in Grade Calculation checked.
- Select the standard(s)/cluster(s) that applies from the drop-down menu. Do NOT select Overall Grade.
- 10. Select Scoring Type. Do NOT select Rubric.
- 11. Enter a Total Points value.
- 12. Click **SAVE before** closing.

### **Grade Book Tips!**

- 1. Click **Score** to add scores in multiple cluster view.
- 2. Click **New Assignment** to add another assignment. Infinite Campus automatically saves the created assignment and opens a new Assignment Detail window.
- 3. Click **Copy** to duplicate an assignment. Infinite Campus automatically saves the created assignment and opens a new assignment window using "Copy of" in the title.

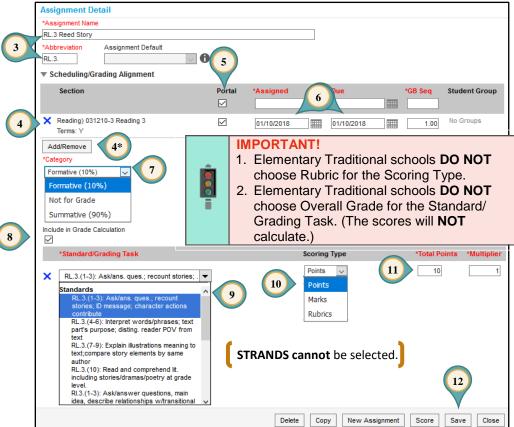

the assignment and choosing the section:

- Select Overall Grade ONLY for the \*Standard/Grading Task.
- Select Points/Marks for Scoring Type.
- Enter a value for the \*Total Points.
- Click SAVE before closing.

# Does Not Count Toward Include in Grade Calculation \*Standard/Grading Task \*Coveral Grade \*Points Delete Copy New Assignment Score Save Close

# Creating Assignments Across Identical Sections

These are directions for grade levels that departmentalize. (Traditional elementary teachers **cannot** add an assignment to a section where the standards are **not identical**.)

For this example, an assignment is being created to be placed in TWO Grade 4 Reading sections.

- 1. Start an assignment using steps on page 8.
- 2. The **Section** that is open will display.
- 3. Choose an Assigned and Due date.
- Click the ADD/REMOVE button if you teach more than one course with identical standards.
- 5. The **Section Selector** provides access to the sections of the grade book. Leave the Filter set to: Term = "Y," and Period = "All."
- 6. Change the Course to be the **LIKE** section that is receiving this **SAME** assignment (i.e., Reading 4).
- From the Select Sections list, on the left, click the ADD link for a Section(s) with identical standards as the section found in the Section List, on the right.
- 8. Click the **Remove** link if a section should **NOT** be included.
- 9. Click OK. Use steps on page 8 to complete creating the assignment.

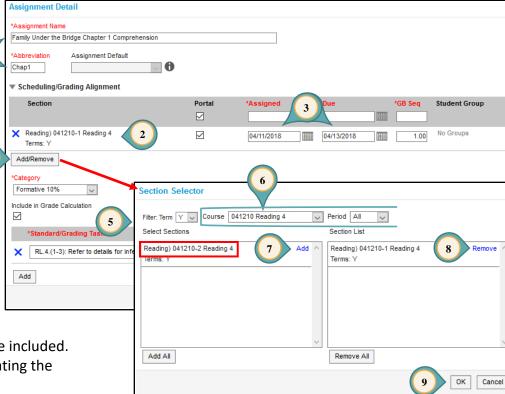

# Scoring Assignments

- 1. You must be in the correct *Term*, *Section*, and *Task* for the assignment to appear.
- 2. Click double blue arrows to expand or collapse assignment window.
- 3. Fill Scores/Comments and Multi-Score allow mass scoring options and scoring multiple standards in one assignment.
- When scoring assignments using *Marks*, type the appropriate mark such as: **E**, **S**, **N** (a numeric value can be used, as well as *Fill Scores/Comments*, if desired). For additional information search "Assignment Marks" in Infinite Campus help (2).
- The feature, *Section Groups*, allows teachers with multiple **Same** subject sections to grade all sections sharing the **Same** assignment (search "Section Groups" in Infinite Campus help 2).

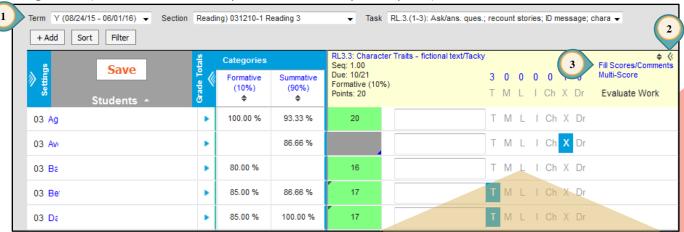

### **IMPORTANT!**

Do not forget to click **SAVE** after entering grades in the grade book!

Each time grades are updated and saved, they will appear on the parent and student portal.

NO ADDITIONAL POSTING IS REQUIRED!

|    | Shortcuts for Grading (codes) |
|----|-------------------------------|
| Т  | Turned in but not graded yet  |
| М  | Missing (calculates as 0)     |
| L  | Late                          |
| I  | Incomplete                    |
| СН | Cheated (calculates as 0)     |
| Х  | Exempt                        |
| Dr | Dropped                       |
|    |                               |

Shortcute for Grading (codes)

### **Best Practice in**

Grading: Select "L=Late" to flag work that has not been turned in (make a note in comments that it is missing). This will show up on custom progress reports and the parent portal.

Using the "M=Missing" will assign an automatic zero. This is punitive and is an inaccurate reflection of student progress.

### **Grade Book Tip!**

Use the Late Assignment Report to communicate with parents and students. This report is available in the Index Menu for Campus Instruction, in Custom Links and Reports > Late Assignment Report.

# Custom Progress Reports

# Posting Progress Grades

Posting grades for Progress Reports can be done at any time throughout the year. Overall grades should be updated, posted, and printed prior to a student's withdrawal.

- Select appropriate *Term*, *Section*, and OVERALL GRADE for the *Task*.
- 2. Under the *In Progress* area, select Post.
- 3. Select TERM Y.
- 4. Select Progress Grade from the *Task* drop-down menu.
- 5. Click OK.

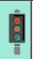

### **IMPORTANT!**

All teachers, including specialists and humanities, must post for grades to populate the progress reports.

- 6. Read the warning and click OK.
- 7. Ensure the *Task* is **Progress Grade**.
- 8. Click SAVE.

## **Grade Book Tips!**

- The Show Active Students Only box under Account Settings (see page 2) should be checked before posting grades.
- A Multi-Post Grades option is available from the Settings > Grade Book Tools menu. Additional information for using the tool can be found in Campus Help at:

https://content.infinitecampus.com/sis/Campus.1921/documentation/multi-post-grades/

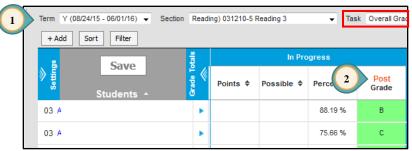

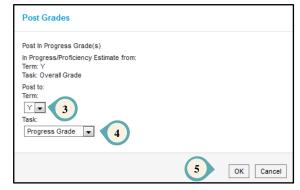

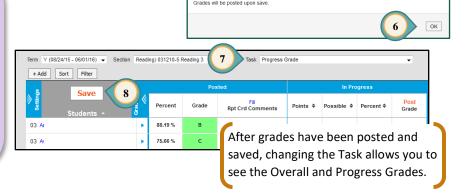

**Custom Links and Reports (4)** 

504 Teacher Report

Elementary Report Card

Elementary Progress Report

Late Assignment

PAGE

13

Progress Reports are printed by the the classroom teacher or by the administration at the school. Overall grades should be updated, posted, and printed prior to a student's withdrawal.

Instruction

Student Groups

Class Serve

Post Grades

Assignment Overview

- 1. Select Custom Links and Reports from the Index Menu on the left.
- 2. Select Elementary Progress Report.
- 3. Select by Section: Select the teacher's Homeroom AM section.
- 4. Date Range: Dates since last Progress Report.
- 5. Active Only: Select the checkbox.
- 6. Sort Options: Select STUDENT NAME.
- 7. From the *Print Options* drop-down menu select ENGLISH ONLY.
- 8. Click GENERATE REPORT.
- 9. Close the report when finished, and click BACK to return to the Campus Instruction Index Menu.

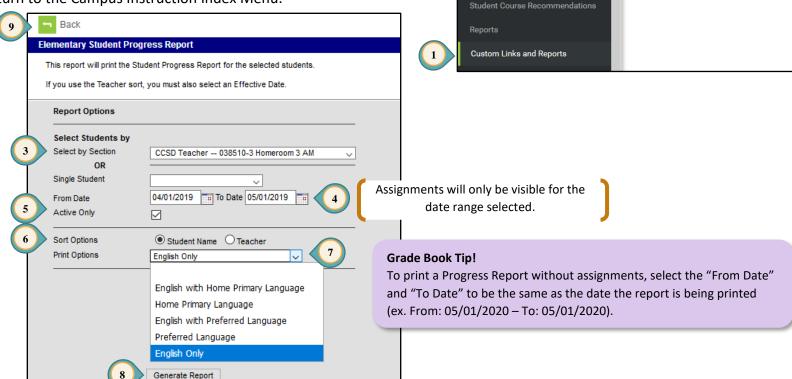

PAGE 14

# Report Cards

# Posting Grades for Report Cards

Posting grades for report cards will be done at set times throughout the year, and teachers will be informed when all grades must be finalized and posted. Teachers **must** post grades to Semester 1 or 2 for students withdrawing with fewer than 15 days left in that semester. In addition, a report card should be printed BEFORE the student is withdrawn.

- Select the appropriate *Term*, *Section*, and *Task* (Overall Grade).
- 2. Under the *In Progress* area, select Post.
- 3. Select TERM Y.
- 4. Select appropriate TASK (Semester 1 or Semester 2) from the *Task* drop-down menu.

### Note (Step 4):

- 1. When posting grades for Semester 1, select the task **Semester 1**.
- 2. When posting grades for Semester 2, select the task **Semester 2**.
- 5. Click OK.
- 6. Click OK when the warning screen appears.
- 7. Ensure the appropriate TASK is displaying Semester 1 or Semester 2.
- 8. Click SAVE.

### **Grade Book Tip!**

The *Show Active Students Only* box under *Account Settings* (see page 2) should be checked before posting grades for report cards.

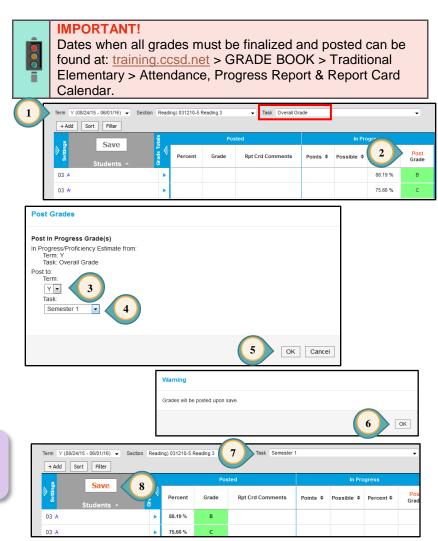

Posted grades can be adjusted from the *Posted* section of the grade book **or** from the *Post Grades* menu item. Adjustments in both the *Percent* and *Grade* fields are **required**. Directions using the *Post Grades* menu item are shown below.

Term Y (08/29/16 - 06/

- Select Post GRADES from the Index Menu on the left.
- Select the appropriate *Term* (Y), *Section* (reading, math, language, etc.), and *Task* (Semester 1 or Semester 2).
- Posted grades will already be present. To adjust these grades, use the *Percent* and *Grade* fields.
- 4. Use the drop-down menu to select an A-F grade. Other grades, such as "W," are found here but are to be used with administrator approval only.
- 5. Click SAVE.

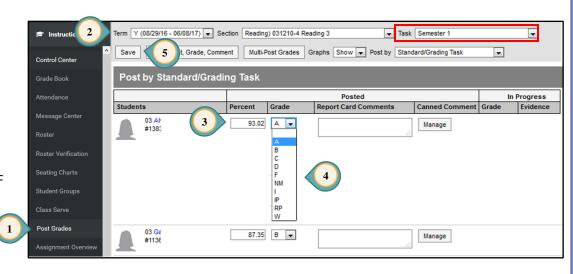

AM) 038510-4 Homeroom 3 AM

3

Task SLB.1: Observes School Rules

# Successful Learner Behaviors

- 1. Select Post Grades from the Index Menu on the left.
- 2. Select Homeroom AM Section.
- 3. Select the LEARNER BEHAVIORS from the *Task* menu.
- Select an E, S, or N from the Grade drop-down menu.
- 5. Click SAVE.

# ESN grading scale:

**E** = Exceptional Progress

**S** = Satisfactory Progress

**N** = Needs Improvement

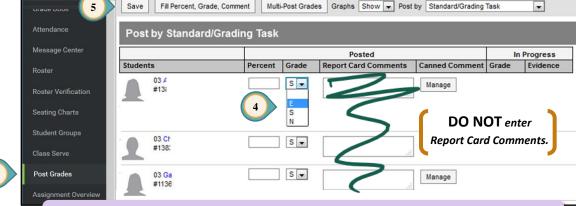

**Grade Book Tip!** 

Use the Fill Percent, Grade, Comment button to fill all grades at one time. (See page 15.)

PAGE

16

You can choose to use the Fill option to apply the same Learner Behavior grade to multiple students at once. Individual grades can still be adjusted for specific students.

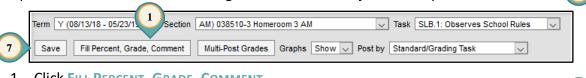

- 1. Click FILL PERCENT, GRADE, COMMENT.
- 2. Leave *Percentage* box unchecked.
- 3. Check the *Grade* box and select the grade from the drop-down menu.
- 4. Leave *Comment* box unchecked.
- 5. If *Canned Comments* are displayed, disregard this section of the window.
- 6. Click FILL.
- 7. Verify grades and click SAVE.

# Report Card Comments

- Select Post Grades from the Index Menu on the left.
- Select Homeroom AM Section.
- 3. Select the *Task* (1st Term Comments or 2nd Term Comments).
- 4. Type or paste comments in each text box.
- 5. Click SAVE.

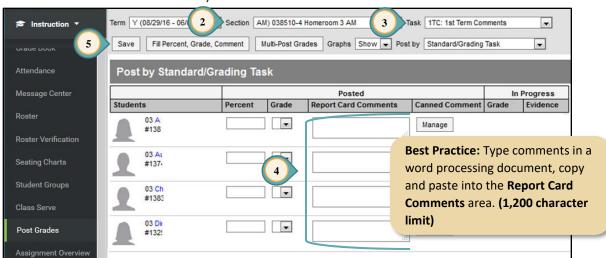

Fill: Percent, Grade, Comment

✓ Grade

Comment

Canned Comments

child is exceeding 2: Your child is meeting standards.

ΕV

Elementary Traditional

Fill Cancel

When all grades are finalized and posted, report cards are printed by the classroom teacher or by the administration at the school. Teachers **must** post grades to Semester 1 or 2 for students withdrawing with fewer than 15 days left in that semester. In addition, a report card should be printed BEFORE the student is withdrawn.

1. Select Custom Links and REPORTS from the Index menu on the left.

2. Select Elementary Report Card.

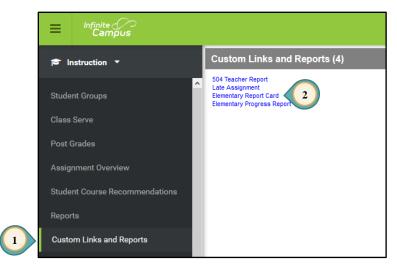

- 3. Select Homeroom AM.
- 4. Select all students.
- 5. Leave Effective Date set to default (today's date).
- 6. Select *Term 1* (Semester 1) or *Term 2* (Semester 2).
- Set appropriate Attendance Term 1 Ending Date.
   (See Elementary Report Card Calendar for this date.)
- 8. From the *Print Options* drop-down menu, select ENGLISH ONLY or ENGLISH WITH HOME PRIMARY LANGUAGE (to generate a Spanish Report Card).
- 9. Click GENERATE REPORT.
- 10. Close the report when finished, and click BACK to return to the Instruction Index Menu.

**Grade Book Tip!** When printing the Semester 2 Report Card, STRAND grades for Reading, Mathematics, and Science appear in the Semester 2 Overall Grade column (no longer displaying in the Semester 1 column).

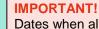

Dates when all grades must be finalized and posted can be found at: <a href="mailto:training.ccsd.net">training.ccsd.net</a> > GRADE BOOK > Traditional Elementary > Attendance, Progress Report & Report Card Calendar.

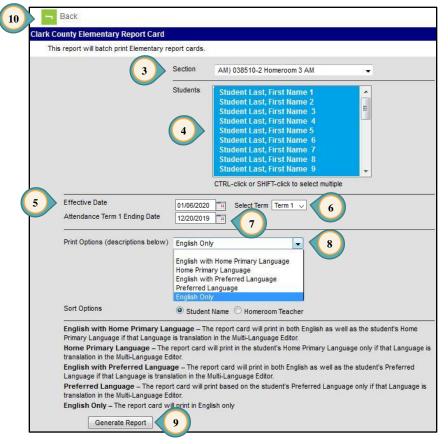

# Student Withdrawals

**Prior to withdrawing a student**, grades must be posted. If the student is transferring **within** the District, grades should be posted to **Progress Grade**. If the student is transferring **outside** of the District, grades should be posted either to **Progress Grade** or to the report card's **Semester Grade** (1 or 2), as appropriate. Teachers **must** post grades to Semester 1 or 2 for students withdrawing with fewer than 15 days left in that semester and ensure a report card is printed BEFORE the student is withdrawn.

# Posting Withdrawal Grades

- 1. Select Post Grades from the Index Menu on the left.
- 2. Select the appropriate *Term* (Y), *Section* (reading, math, language, etc.), and *Task* (Progress Grade for progress reports **or** Semester 1 or 2 for report cards).
- 3. Overall grades may be present. To change these grades, use the *Percent* and *Grade* fields. Other grades, such as "W," are found here but are to be used with administrator approval only.
- 4. Click SAVE.

## IMPORTANT!

Print the report card or progress report before the office enters the student's End-Date in Infinite Campus. This will ensure the grades are posted and the teacher name appears on the report card. You may want to consider saving this report card as a PDF for future access.

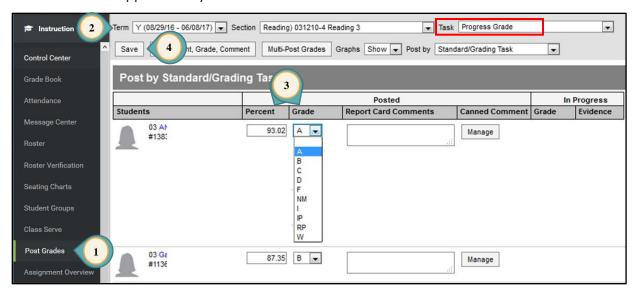

### **Grade Book Tip!**

To enter grades for a report card:

- 1. When the Grading Window is open, grades and percentages can be entered into Semester 1 or 2 as described in Steps 1-4.
- 2. When the Grading Window is closed, teachers can provide the school administration with the student's Overall grade and percentage to be entered into the report card Semester 1 or 2 record.

When a student enrolls in a section, scores/grades do not automatically transfer. There are two methods for entering student transfer grades: "Using Student Summary Report" and "Using Extended Date Progress Report." It is at the discretion of the new teacher to determine which grades to input in the grade book for the student.

Select Students

Generate PDF

Teachers are not required to use transfer grades.

# Method 1 - Using Student Summary Report

# Teacher 1 (the student is being withdrawn)

1. In Instruction, select REPORTS from the Index Menu on the left.

- 2. In the *Reports* menu, select STUDENT SUMMARY.
- 3. Select the appropriate *Term* and *Section*.
- 4. For the *Report Options* select the desired fields.
- 5. For the *Format Options* select the desired fields.
- 6. Select individual students or all.
- 7. Select the assignments to be included.
- 8. Select **GENERATE PDF** (or Word DOCX).
- 9. **Repeat** steps 3-8 for all sections.
- 10. Select CLOSE when finished.

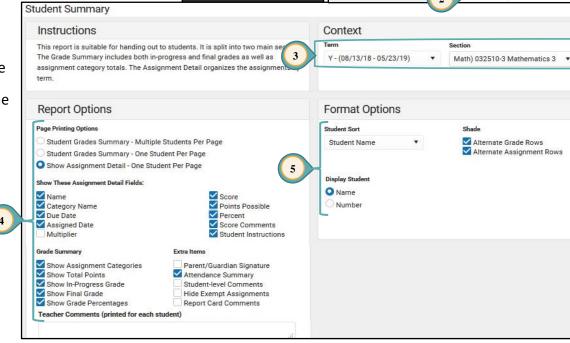

Select Assignments

032510-3 Mathematics 3

Select All

03

Assignment Overview

Student Course Recom

Custom Links and Reports

Reports

Reports

Favorites

**NEW** report display

and Favorites menu.

~

Reports

Attendance Change Tracking Attendance Register

Blank Spreadsheet

Grade Book Export

Grades Report Missing Assignr

Portal Usage

Roster Labels

Section Summan

Expand All

Student Assessment Summary Student Summary

05

05

05

05

05

05

# Accessing the Student Summary Report

With a recent enhancement to Infinite Campus, teachers have access to the Student Summary report for students transferring to their sections. This new access also includes the option to copy scores from the student's previous section, as determined by the receiving teacher.

- In Settings select Score Copier under Grade Book Tools.
- The Copy Scores window allows teachers to view the Student Summary for All
  currently-enrolled students or just for New Students (enrolled for five days or fewer).
- To access a Student Summary report for the student's previous section at your school, select VIEW STUDENT SUMMARY.
- 4. An additional option is available to copy scores into your grade book from the student's previous section at your school.
  - a) Click COPY Scores to view assignments and scores.
  - b) Assignments with a match in the new section will be listed on the right under the destination section (To:).
  - c) If an assignment does not have a direct match, click Select Destination Assignment to see a list of possible destination assignments.
  - d) Click SAVE to copy scores into the student's new section.

### Copy Scores Use this tool to copy assignment scores for students who have been added to your section Students display if they are/ another section you teach, or from a section with the same Course Name or Course Section View Student 051210-1 Reading 5 StudentA Last, First Name Copy Scores Summary View Studen StudentA Last, First Name 051410-6 Writing 5 4a Copy Scores 051610-6 Language 5 StudentA Last, First Name Copy Scores Close

Grade Book Setup

Grade Book Tools

Assignment Defaults

Categories

Filter Defaults

Section Groups

Grade Calc Options

Assignment Copier

Category Copier Multi-Post Grades

Score Copie

## **Grade Book Tips!**

- As always, please use professional judgement when adding ANY student scores to the grade book.
- Copied scores automatically include a comment indicating where the assignment's score originated.

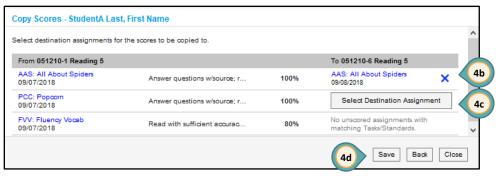

Once previous scores are obtained, the receiving teacher may enter transfer scores as they see fit. For this example, a Transfer Grade is being added to a Grade 3 Reading Standard.

- 1. Add a new assignment using the title **Transfer Grade** for each section's standards. (See pages 8 and 9 for creating an assignment.)
- Use the Student Summary Report to enter the previous Grades into the Transfer Grade assignments. It is at the Discretion of the new teacher to determine which grades to input in his/her grade book for the student.

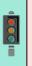

### **IMPORTANT!**

When entering the score for a new **Transfer Grade assignment**, all other existing students must be **excluded** for the assignment. (See page 10 for Exempt grade code.)

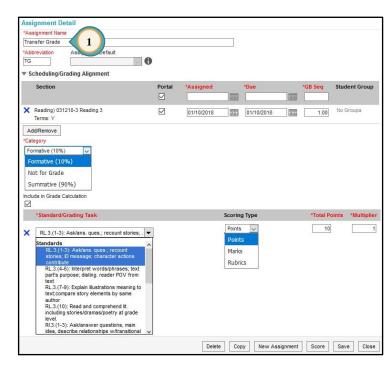

### **Grade Book Tips!**

- 1. Selecting the appropriate standard(s), as presented on the Progress Report, will show matching placement areas for all grades entered. (This allows for the student's grade reports to show the standard(s) assessed during the current school year.)
- 2. After clicking the SAVE button, click SCORE to enter the transfer grade for the new student and then EXCLUDE existing students.
- 3. After entering the student transfer grade, exclude the assignments that have already been scored for the other students in the section. This removes the assignments from the student's "To Do List" in the portal.

# Method 2 - Using Extended Date Progress Report

# Teacher 1 (the student is being withdrawn)

- 1. Select Custom Links and Reports from the Index menu on the left.
- 2. Select Elementary Progress Report.

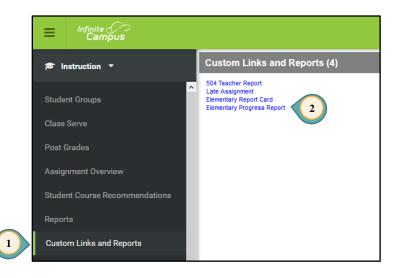

- 3. From the *Select by Section* field choose Homeroom AM.
- 4. Use the *Single Student* field to choose the needed student.
- 5. In the *From Date* field, use the initial enrollment date.
- 6. In the *To Date* field, use the final date of the student's attendance.
- 7. For Active Only, select the checkbox.
- 8. For *Sort Options* choose **STUDENT NAME**.
- From the *Print Options* drop-down menu, select ENGLISH ONLY.
- 10. Click GENERATE REPORT.
- 11. Close the report when finished, and click the BACK link to return to the Instruction Index Menu.

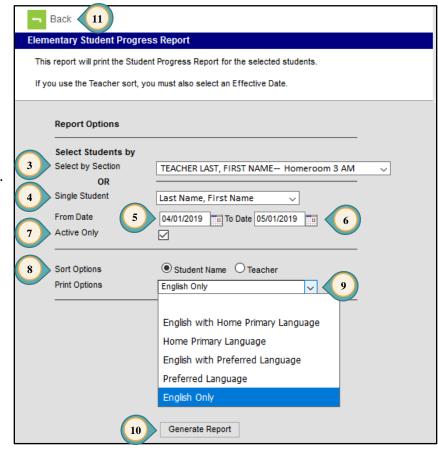

For this example, a Transfer Grade is being added to a Grade 3 Reading Standard.

- 1. Add a new assignment using the title *Transfer Grade* for each section's standards. (See pages 8 and 9 for creating an assignment.)
- 2. Use the *Progress Report* to enter the previous grades into the **Transfer Grade assignments**. It is at the discretion of the new teacher to determine which grades to input in his/her grade book for the student.

### **IMPORTANT!**

When entering the score, for a new **Transfer Grade assignment**, all other existing students must be **excluded** for the assignment. (See page 10 for Exempt grade code.)

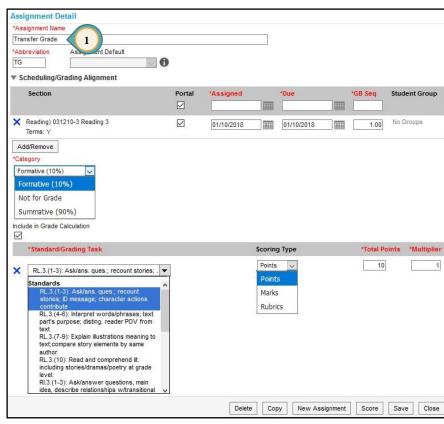

### **Grade Book Tips!**

- 1. Selecting the appropriate standard(s), as presented on the Progress Report, will show matching placement areas for all grades entered. (This allows for the student's grade reports to show the standard(s) assessed during the current school year.)
- 2. After clicking the SAVE button, click SCORE to enter the transfer grade for the new student and then **EXCLUDE** existing students.
- 3. After entering the student transfer grade, exclude the assignments that have already been scored for the other students in the section. This removes the assignments from the student's "To Do List" in the portal.

# My SETTINGS ARE CORRECT (Grade Calc Options and Categories)

- Updated Grade Book guides and other resources can be found on the Employee Business Training (EBT) website: training.ccsd.net > GRADE BOOK.
- Updated video tutorials can be found on the ELMS website, <a href="http://learn.ccsd.net">http://learn.ccsd.net</a> by searching "Campus for Teachers."
- Grade Calc Options with an incorrect setup may prevent grades from calculating properly.
  - Grade Calc Options are currently preset at the District level. Verify the settings for **each** section you teach.
- Categories and their Weights are determined by the site administration.
  - Verify the categories are associated with all appropriate sections.
  - Verify the weight of the categories used in each section total 100%.

# MY ASSIGNMENTS HAVE BEEN PLACED AT THE STANDARD/CLUSTER LEVEL

- Assignments placed at the grading task Overall Grade will not calculate into the student's grade.
  - Assignments can be moved from a grading task to a cluster/standard if needed.
  - Overall Grade MUST be checked for any of your Assignments placed in the "Does Not Count Towards Grade" category.
- Assignment Overview can help you check where your assignments are located: by Term, Task, and Category.
  - Assignment Overview is located on the Index Menu on the left.
  - Assignments in the wrong location can be recognized easily and moved appropriately.

# I HAVE SELECTED THE CORRECT SCORING OPTION FOR MY ASSIGNMENTS (Points or Marks only)

- Assignments using points must have a *Total Points* value set.
- Marks are only for teachers who have created *Assignment Marks* in their grade book. When using *Assignment Marks*, all assignments must also have a *Total Points* value set. **WARNING**: Assignment Marks used in previous years must not have the percentage values modified. Create a new set of Assignment Marks if needed.
- NOTE: The Rubrics scoring option is for kindergarten teachers and SBRC schools only and will not calculate correctly in this grade book.